# e

# Configuring NuVu Query to utilize multiple Brokers

# **Overview**

The standard configuration that is deployed when installing the NuVu Query suite on a server, is to have a single Broker, with a defined number of servers that will interact between the client (PC) and the backend Progress database(s).

This document describes how to configure the NuVu Query suite in order to utilize more than one Broker and its associated Servers.

## Why would this be required?

A single NuVu Broker/Servers setting is only able to connect to either a V9 or V10 database, but not both. In fact there are different rcode versions available for the V9 and V10 databases, due to the differences in these versions (ie: the rcode is not compatible across the versions). So if you have a situation where you have both V9 and V10 databases that require access from the Query tool, this is the only solution in order to achieve the desired result.

Please note, you are NOT able to perform joins within a single query across both a V9 and V10 database.

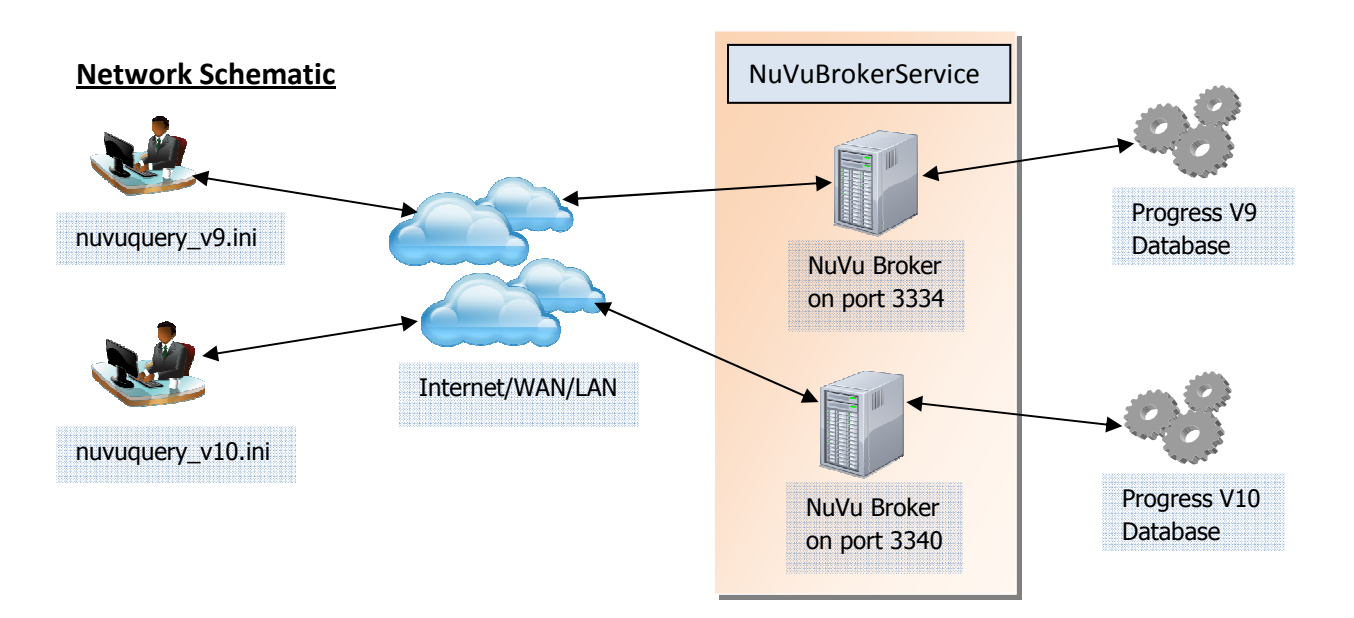

#### Configuring the Server for multiple Brokers

This is achieved by opening the NuVu Repository tool (dbRepository.exe) ON THE SERVER **MACHINE**, and then clicking the  $\boxed{\mathbf{2}}$  button on the toolbar. This will invoke the Properties window for the NuVu Query Repository. Click the 'Broker Connection' tab to present the current Broker configuration window. An example is shown below:

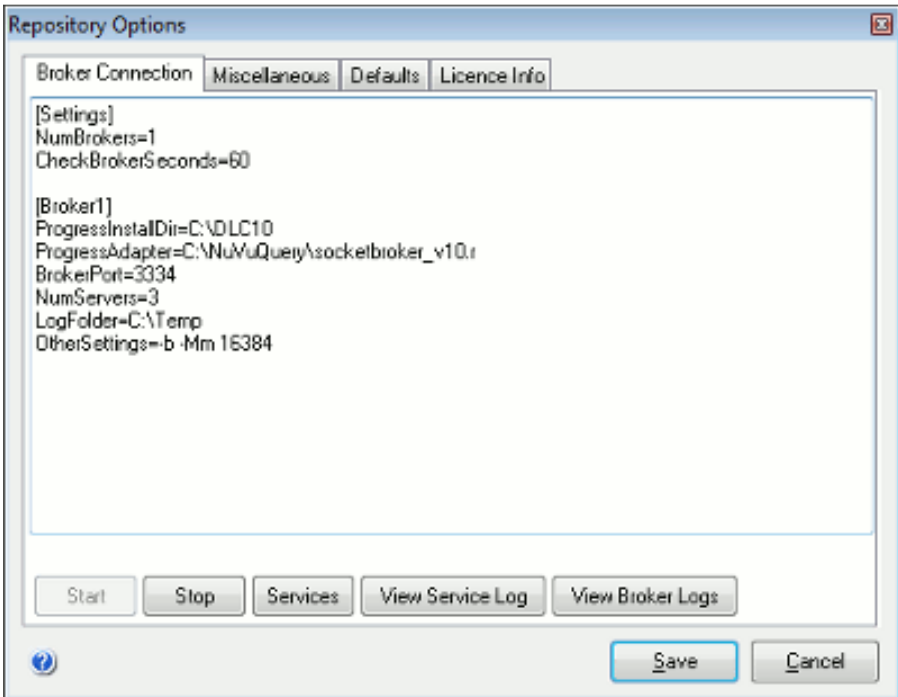

The contents of the tab is editable, so all that is required to do is to advise the number of brokers required, and then for each broker advise the settings that will be used to start the Broker. An example below shows 2 Brokers being started, each with 5 servers. The first broker will connect to Progress V9 databases using a Broker that is listening for requests on port 3334 (and by default the 5 servers for that broker will be listening on ports 3335 - 3339), and the second will connect to V10 databases using a Broker that is listening for requests on port 3340 (and by default the 5 servers for that Broker will be listening for requests on port 3341 - 3345).

```
[Settings]
NumBrokers=2 
CheckBrokerSeconds=60 
[Broker1] 
ProgressInstallDir=C:\DLC9 
ProgressAdapter=C:\NuVuQuery\socketbroker_v9.r 
BrokerPort=3334 
NumServers=5 
LogFolder=C:\Temp 
OtherSettings=-b 
[Broker2] 
ProgressInstallDir=C:\DLC10
```

```
ProgressAdapter=C:\NuVuQuery\socketbroker_v10.r 
BrokerPort=3340 
NumServers=5 
LogFolder=C:\Temp 
OtherSettings=-b
```
Remember to click the 'Save' button to save the changes, then click the 'Stop' button to stop the NuVuBrokerService (on Windows) and click the 'Start' button to restart the Brokers. Refer to the Network Schematic for a visual representation of the NuVuBrokerService and the Brokers that it starts and runs.

#### Configuring the Client PC's to communicate with a Broker

We need to create separate nuvuquery.ini files that will be used by each client to access the different brokers. We will call these nuvuquery v9.ini and nuvuquery v10.ini, and they will initially be exact copies of the standard nuvuquery.ini file that is configured on each client machine (or existing on a central share).

Use any text editor to edit the files once they have been copied from the standard nuvuquery.ini file. The following entries in the [Settings] section will need to be amended:

#### nuvuquery\_v9.ini

```
[Settings] 
BrokerServer=<broker server> 
BrokerPort=3334 
NumServers=5
```
#### nuvuquery\_v10.ini

[Settings] BrokerServer=<broker server> BrokerPort=3340 NumServers=5

Replace <broker server> with the IP address or server name of the machine on which the brokers will be running.

Finally we need to create shortcuts to the various NuVu Query tools (eg: RunNuVuQuery.exe, dbQuery.exe, dbDashboard.exe) that will be used by the users (PC's) to utilise the different brokers.

An example of creating a shortcut that will utilize the V9 Broker/Servers for the dbQuery.exe tool is:

C:\NuVuQuery\dbQuery.exe –ini C:\NuVuQuery\nuvuquery\_v9.ini

Refer to the Network Schematic for a graphical representation of a user clicking a shortcut which connects them to the appropriate Broker and onwards to the Progress Database.

## Additional Reading

This document assumes that you are configuring multiple Brokers/Servers but accessing a single NuVu Repository (which stores the actual database connections and Table/Field schema information). Should you wish to also access DIFFERENT NuVu Repositories for each client set (for example the V9 client shortcut must also access a separate NuVu Repository that only contains the Application database version that is used for the Progress V9 database) then please download the 'Configuring NuVu Query to access multiple Repositories' document available from the downloads section of the NuVu website (www.nuvusoftware.com).